# <span id="page-0-2"></span><span id="page-0-1"></span><span id="page-0-0"></span>**Tutoriel : MIT Augmented Reality (MITAR)**

**Version 6.0**

*by Ludovic DELORME Décembre 2009*

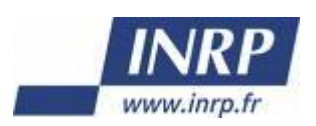

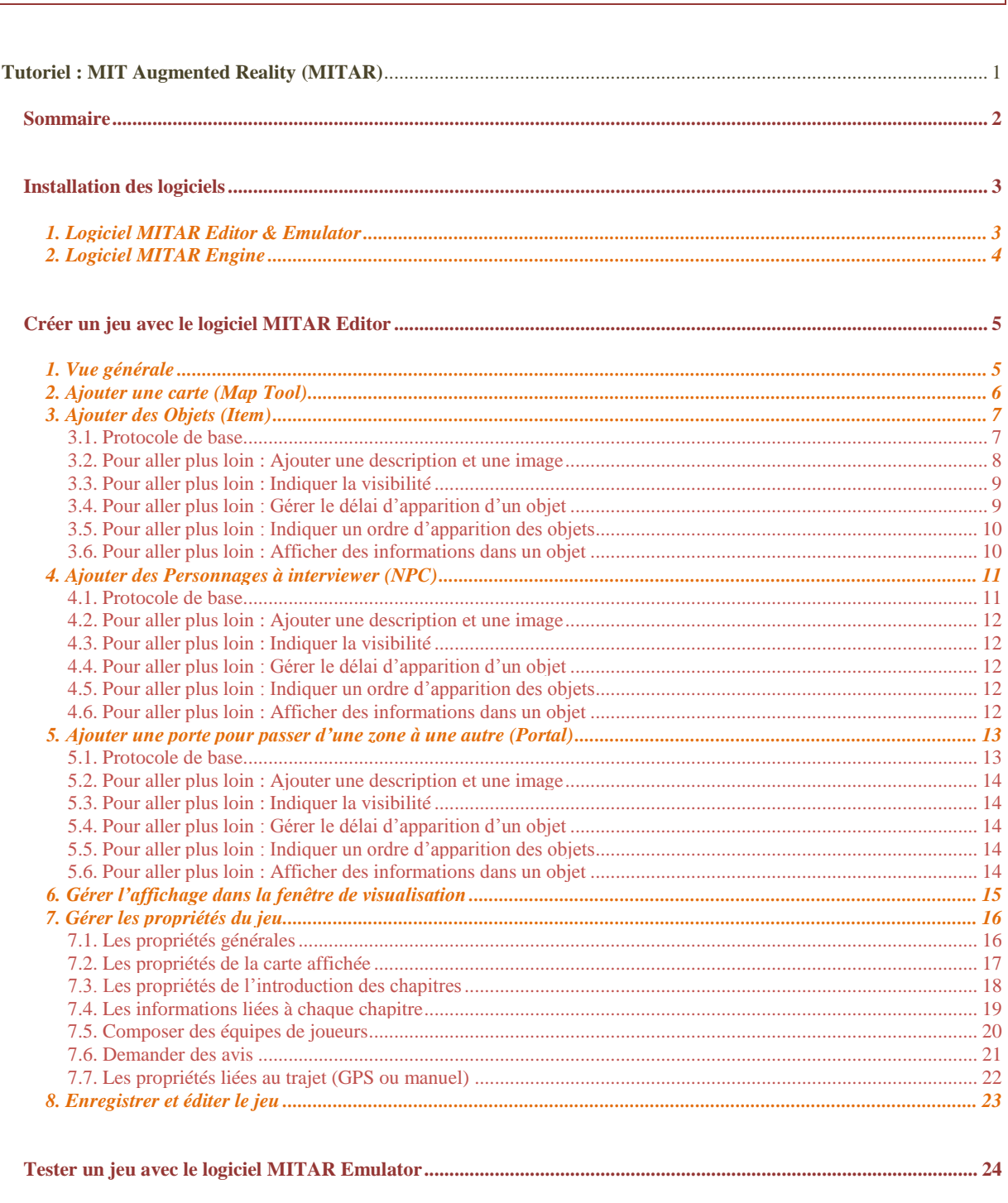

**Sommaire** 

<span id="page-1-0"></span> $\mathbf{L}$ 

# **Installation des logiciels**

<span id="page-2-0"></span>Les logiciels peuvent être téléchargés à l'adresse suivante : <http://education.mit.edu/drupal/MITARSoftware>

# <span id="page-2-1"></span>**1. Logiciel MITAR Editor & Emulator**

Lancer le programme d'installation (setup.exe) du software Editor. Le logiciel Emulator s'installe automatiquement avec le software Editor.

Système requis :

- $\checkmark$  PC avec 300 mégahertz ou supérieur
- $\checkmark$  128 mégabytes (MB) RAM ou supérieur
- $\checkmark$  10 mégabytes (MB) d'espace disque dur ou plus (le contenu du jeu nécessite de l'espace en plus)
- $\checkmark$  Le fonctionnement de la vidéo fonctionne avec une résolution de 1024 x 768 ou supérieure
- $\checkmark$  Carte son et enceinte si le jeu contient un contenu son / vidéo
- $\checkmark$  Souris et clavier
- $\checkmark$  Microsoft Windows XP ou supérieur avec Net Framework 2.0 ou supérieur

# <span id="page-3-0"></span>**2. Logiciel MITAR Engine**

#### Déposer MITAR\_Engine.CAB dans le PDA (PC Pocket).

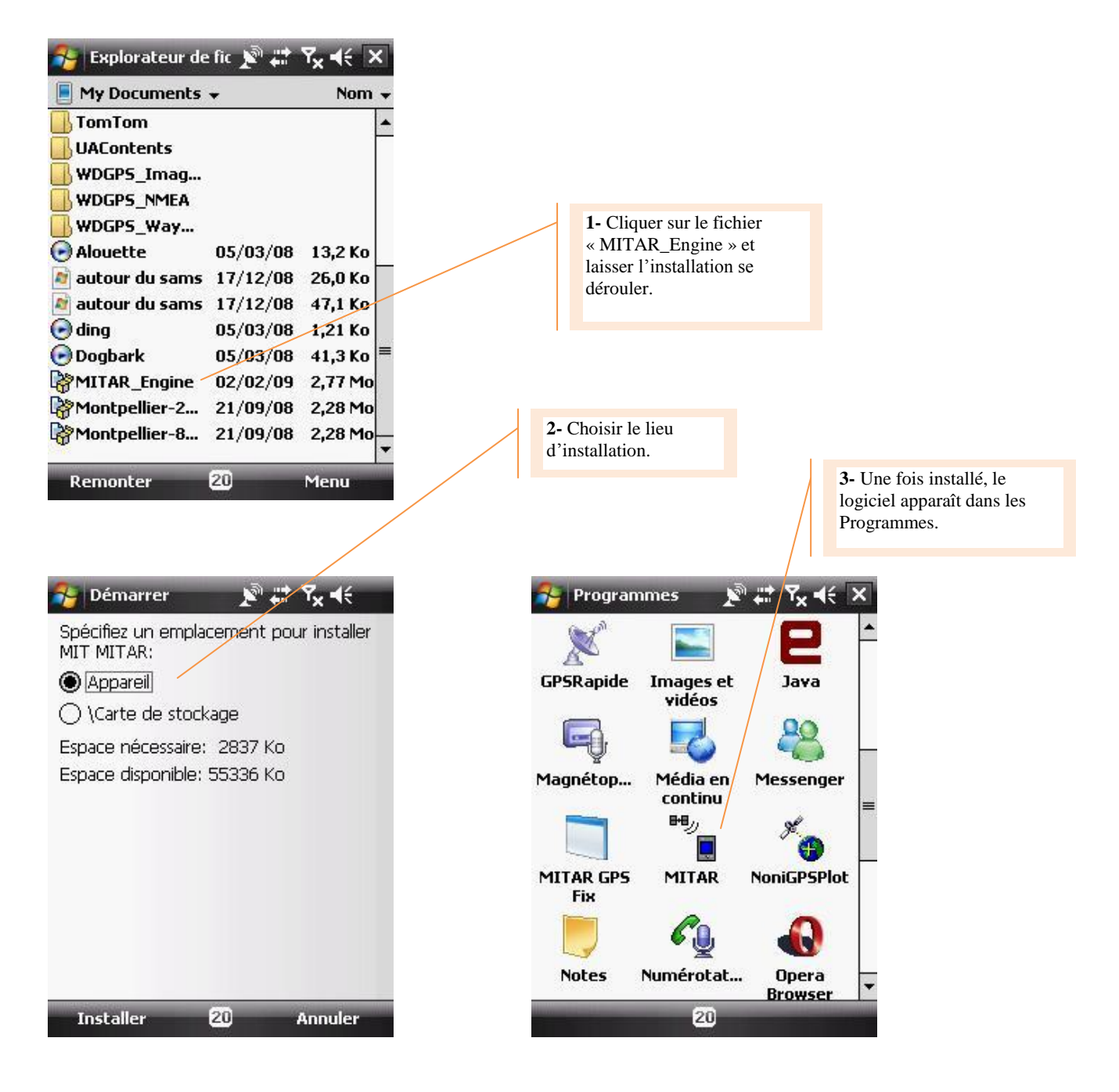

#### Système requis :

- $\checkmark$  PDA un processeur ARMV4 ou plus récent
- $\checkmark$  Windows Mobile 5, ou Windows Mobile 6
- $\checkmark$  Microsoft .Net Compact Framework 2.0 Service Pack 1 (not required for Windows Mobile 6)
- $\checkmark$  Antenne GPS interne ou externe

# **Créer un jeu avec le logiciel MITAR Editor**

<span id="page-4-1"></span><span id="page-4-0"></span>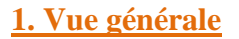

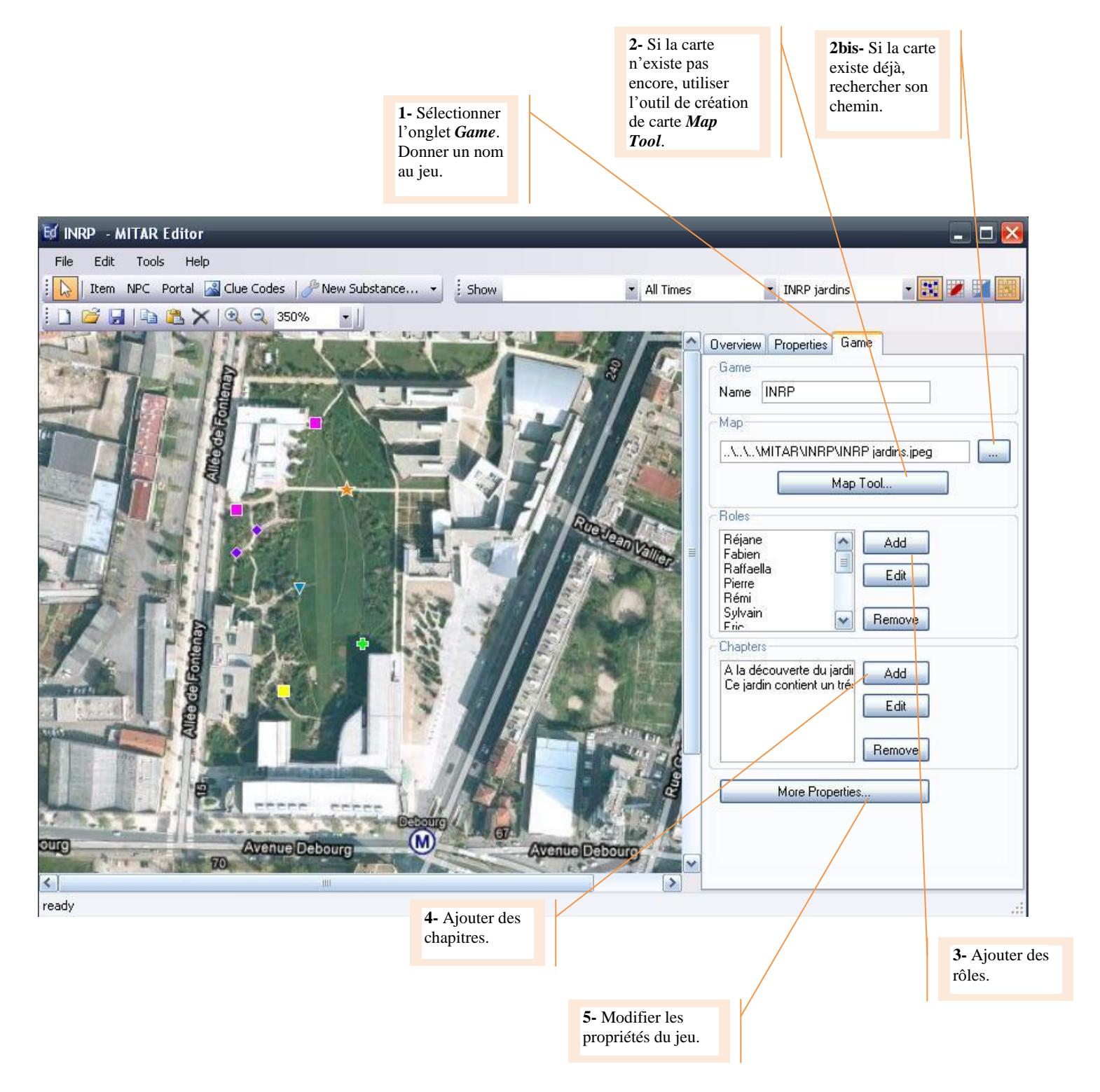

# <span id="page-5-0"></span>**2. Ajouter une carte (Map Tool)**

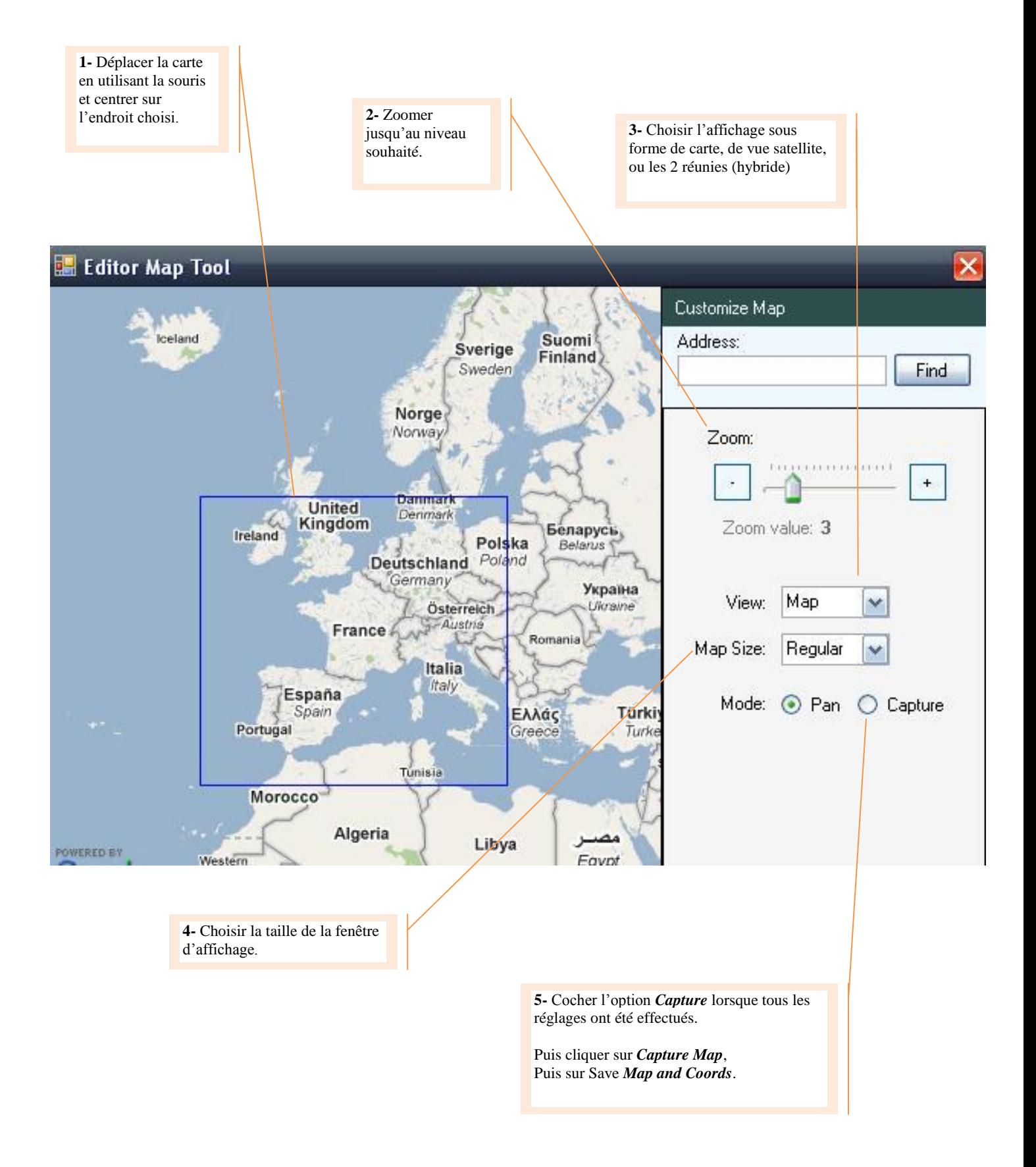

# <span id="page-6-1"></span><span id="page-6-0"></span>**3. Ajouter des Objets (Item)**

## *3.1. Protocole de base*

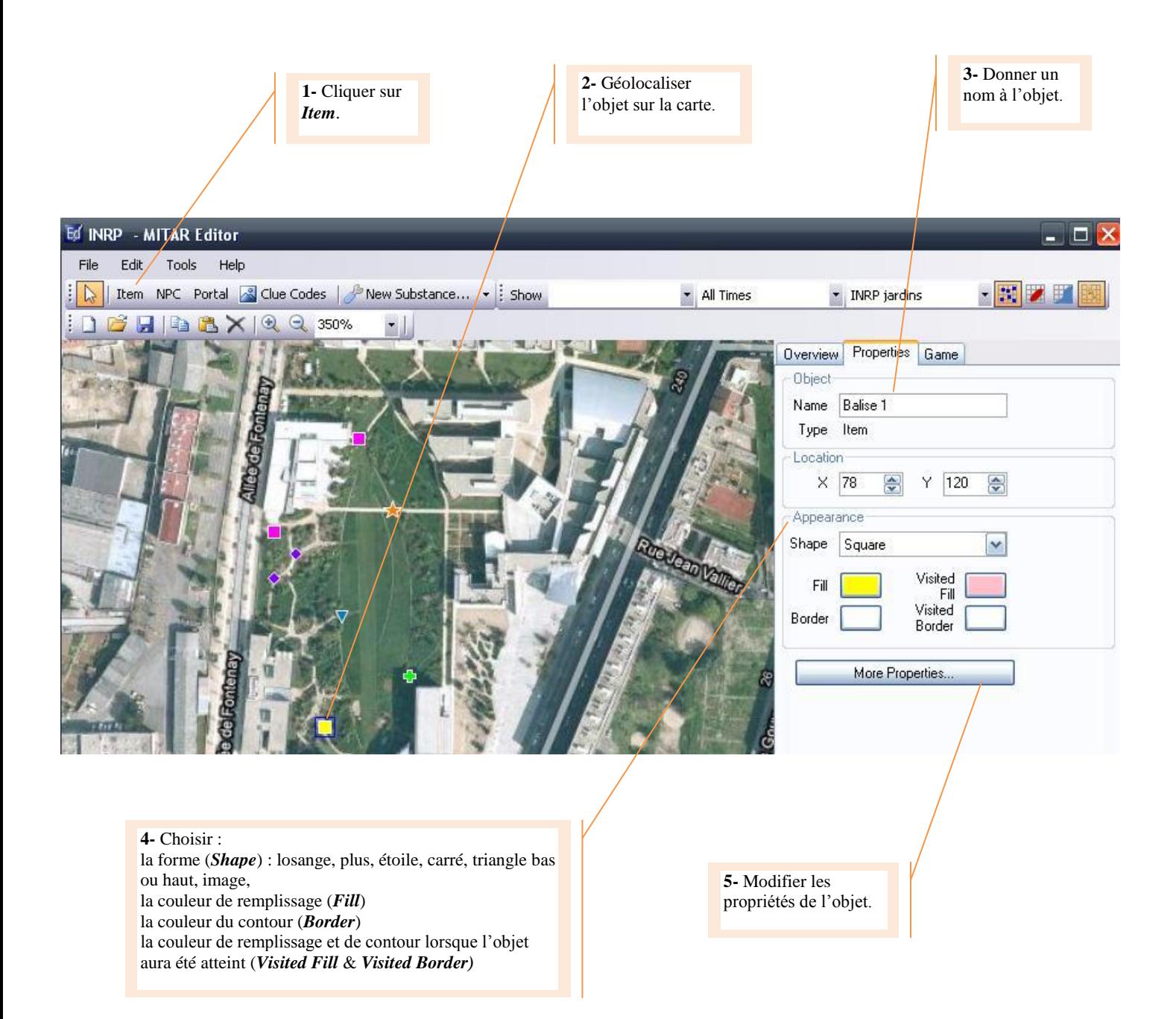

<span id="page-7-0"></span>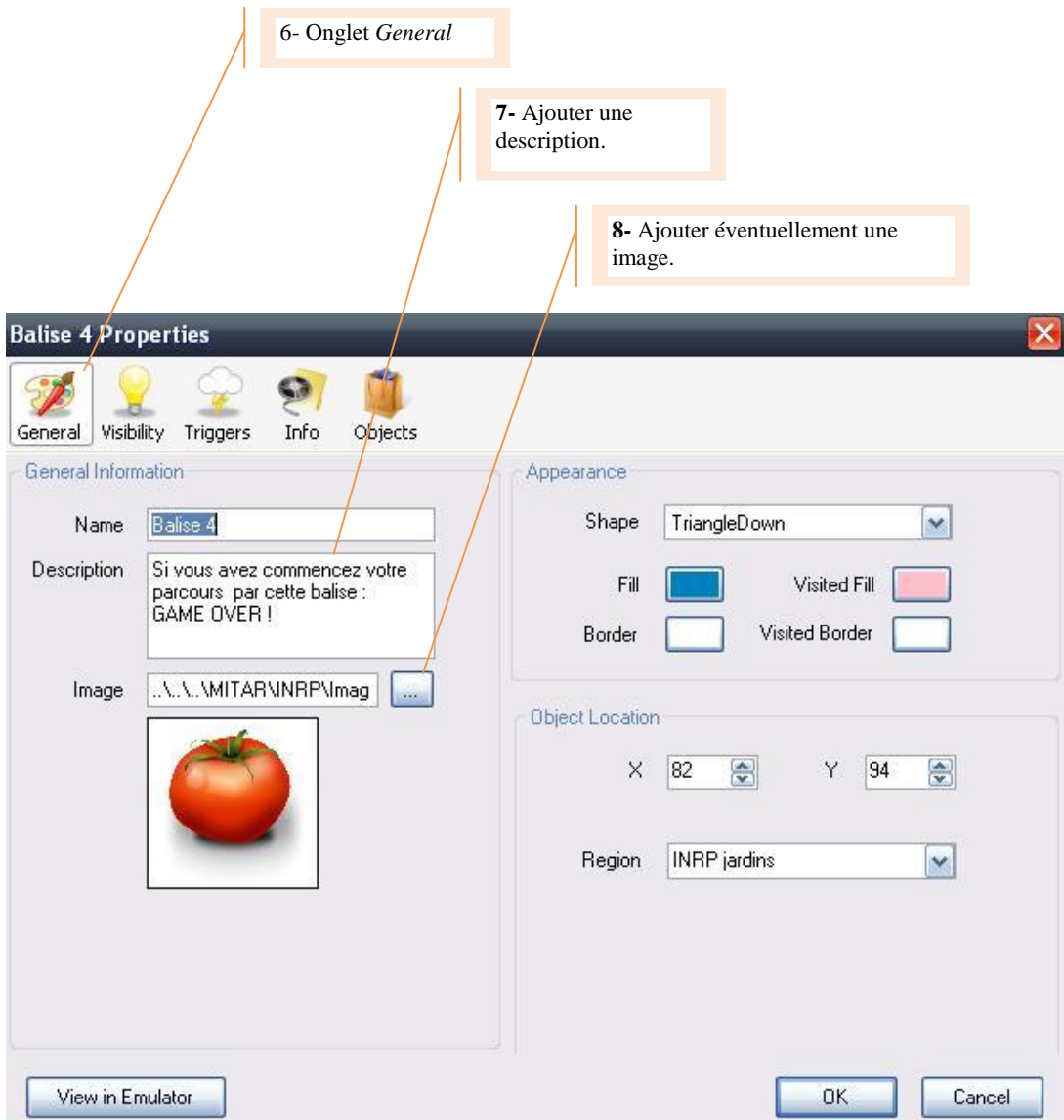

## *3.3. Pour aller plus loin : Indiquer la visibilité*

<span id="page-8-0"></span>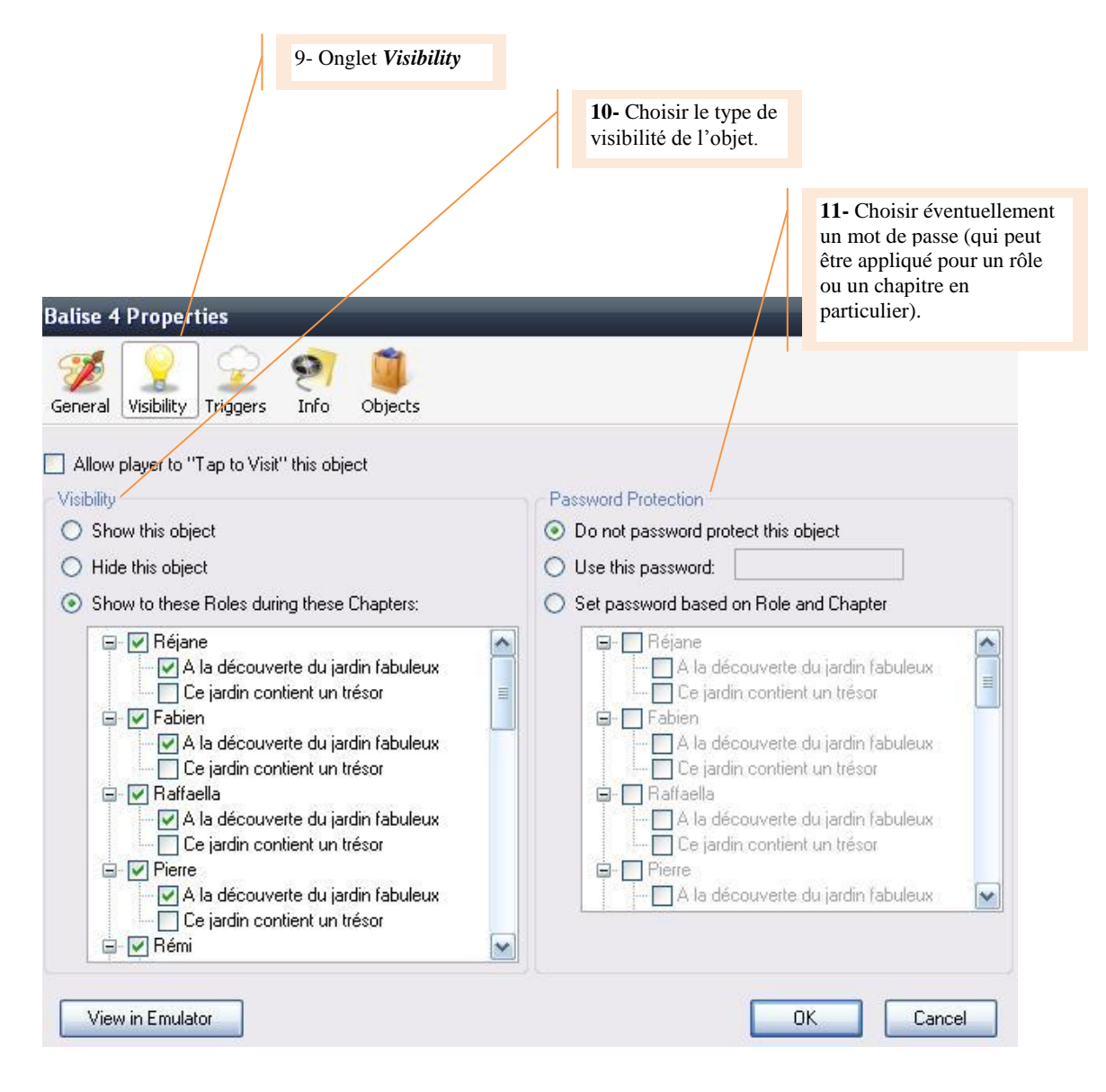

# <span id="page-8-1"></span>*3.4. Pour aller plus loin : Gérer le délai d'apparition d'un objet*

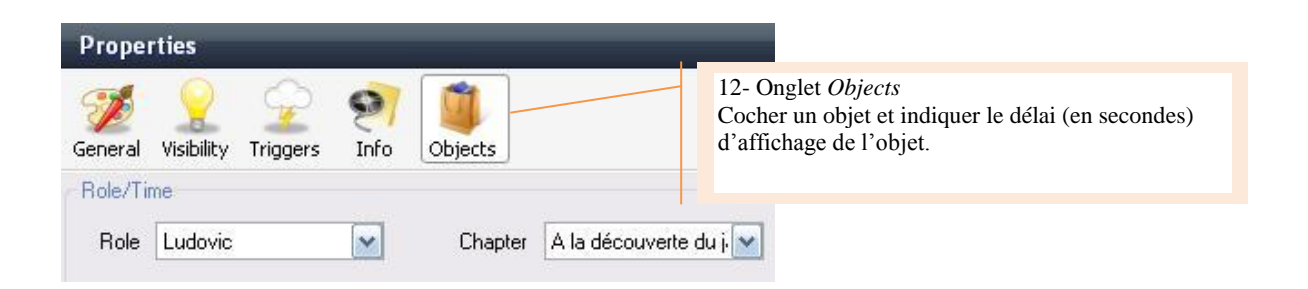

## *3.5. Pour aller plus loin : Indiquer un ordre d'apparition des objets*

<span id="page-9-0"></span>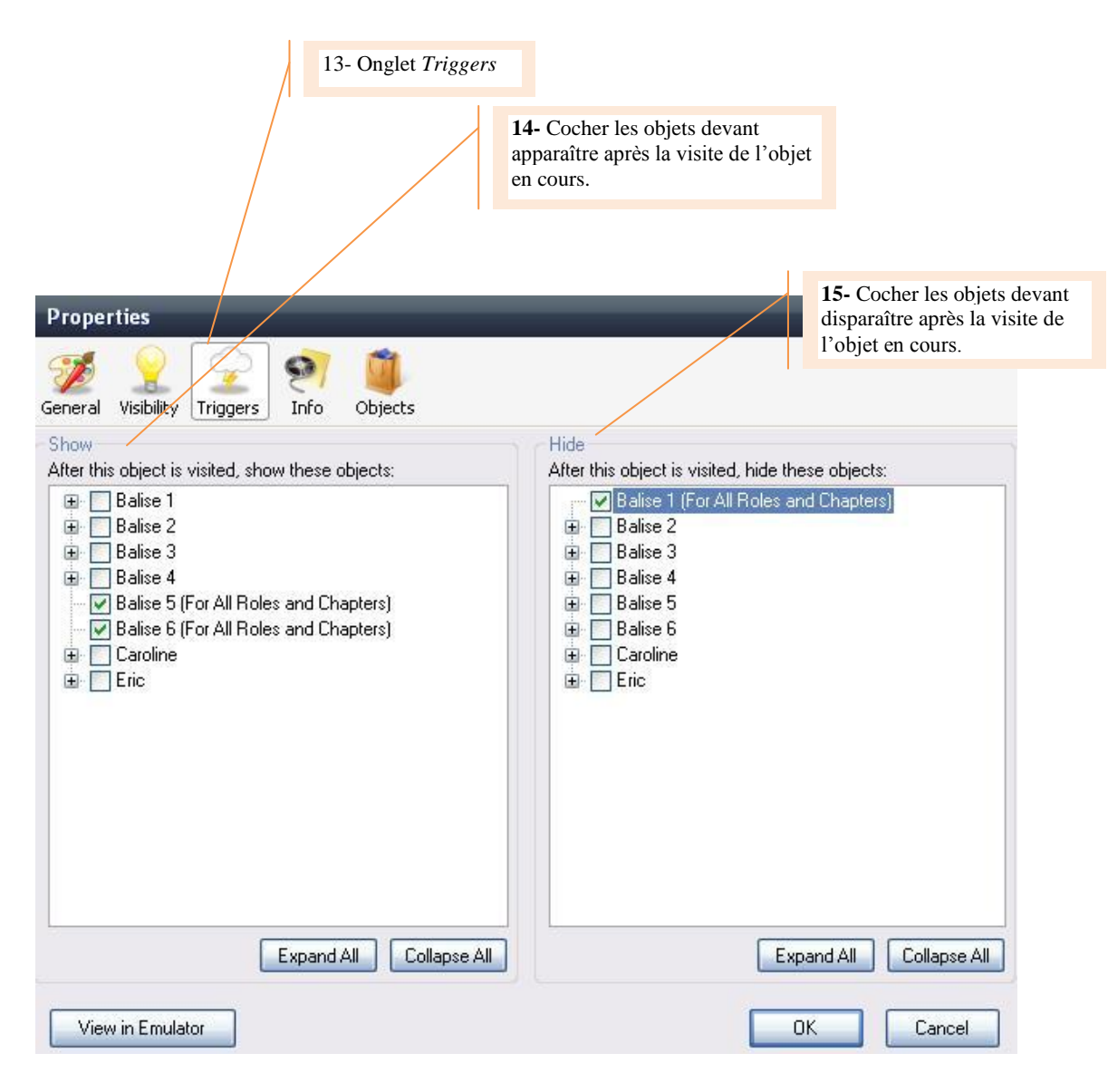

#### <span id="page-9-1"></span>*3.6. Pour aller plus loin : Afficher des informations dans un objet*

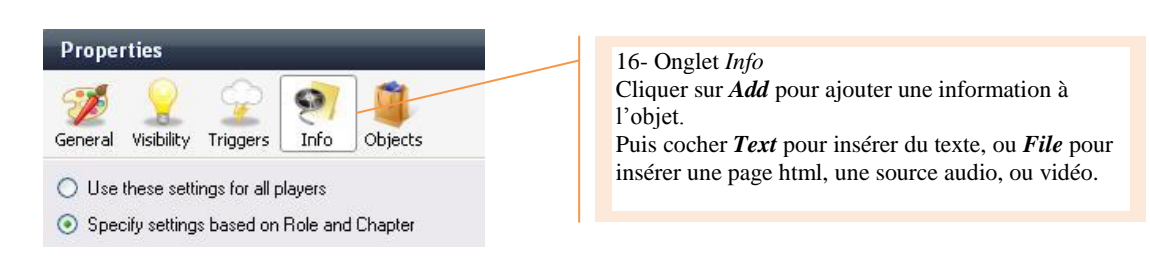

## <span id="page-10-1"></span><span id="page-10-0"></span>**4. Ajouter des Personnages à interviewer (NPC)**

# *4.1. Protocole de base*

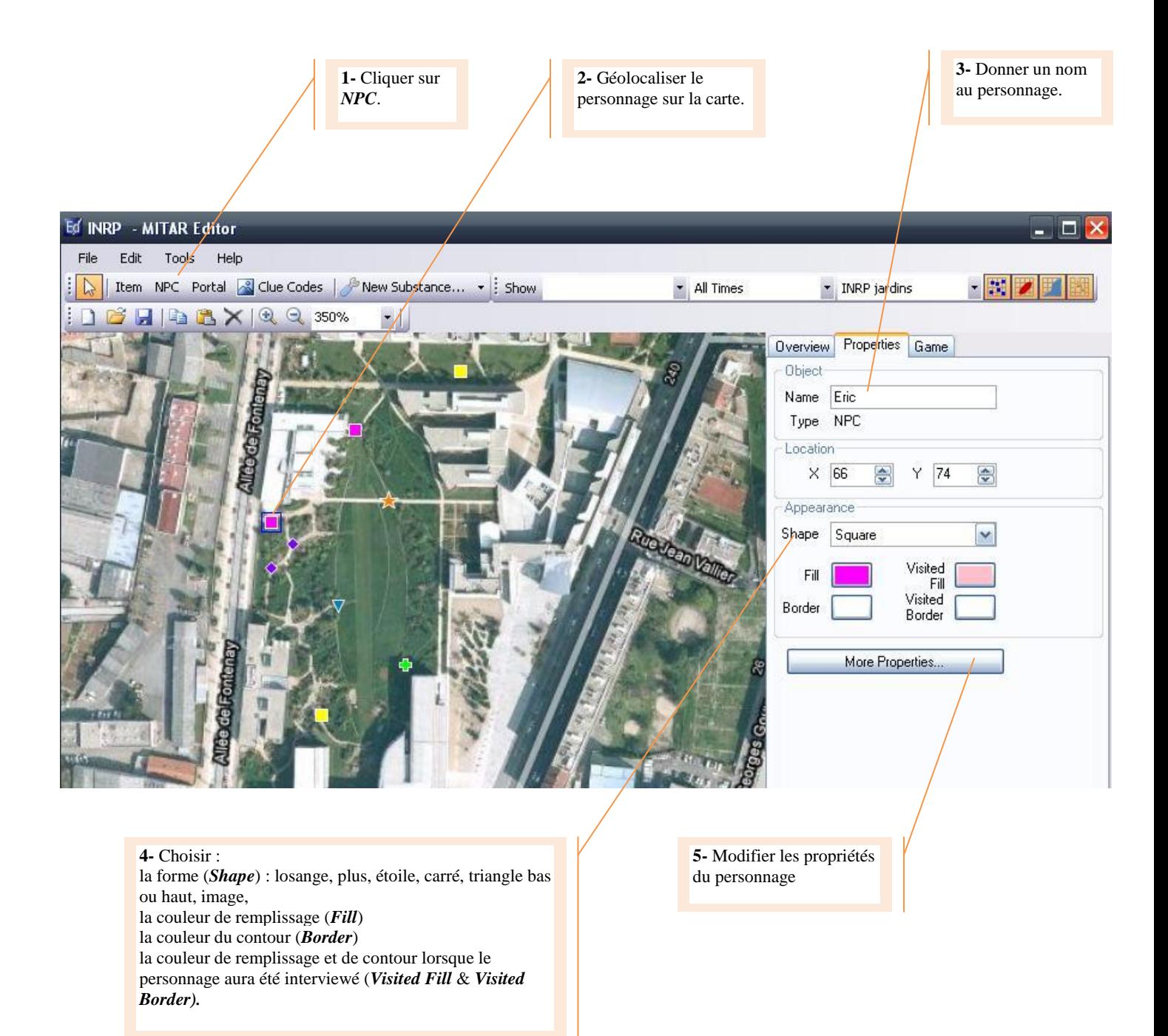

#### <span id="page-11-0"></span>*4.2. Pour aller plus loin : Ajouter une description et une image*

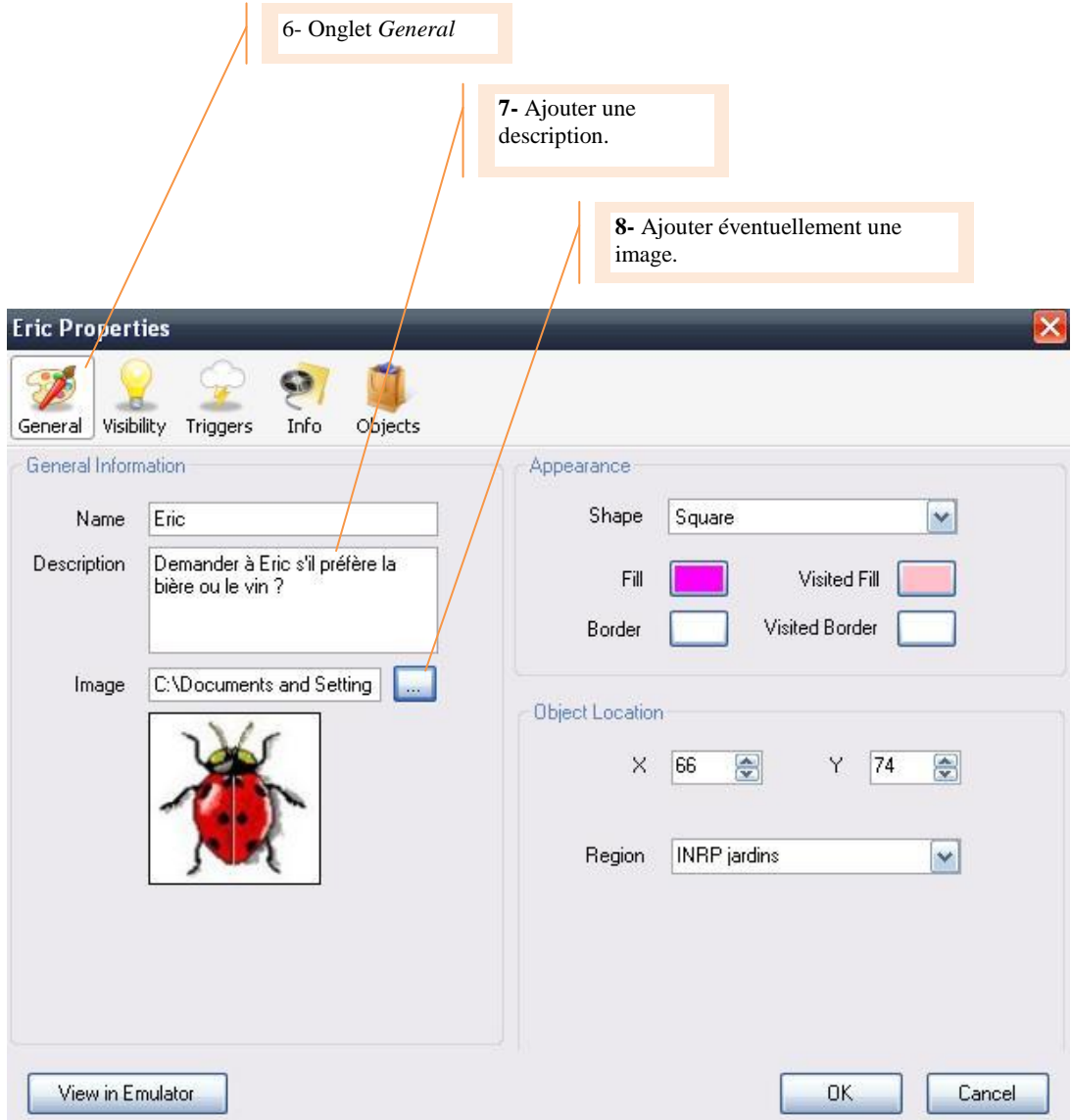

<span id="page-11-1"></span>*4.3. Pour aller plus loin : Indiquer la visibilité*

Se reporter au paragraphe 3.3.

- <span id="page-11-2"></span>*4.4. Pour aller plus loin : Gérer le délai d'apparition d'un objet* Se reporter au paragraphe 3.4.
- <span id="page-11-3"></span>*4.5. Pour aller plus loin : Indiquer un ordre d'apparition des objets* Se reporter au paragraphe 3.5.
- <span id="page-11-4"></span>*4.6. Pour aller plus loin : Afficher des informations dans un objet* Se reporter au paragraphe 3.6.

#### <span id="page-12-1"></span><span id="page-12-0"></span>**5. Ajouter une porte pour passer d'une zone à une autre (Portal)**

## *5.1. Protocole de base*

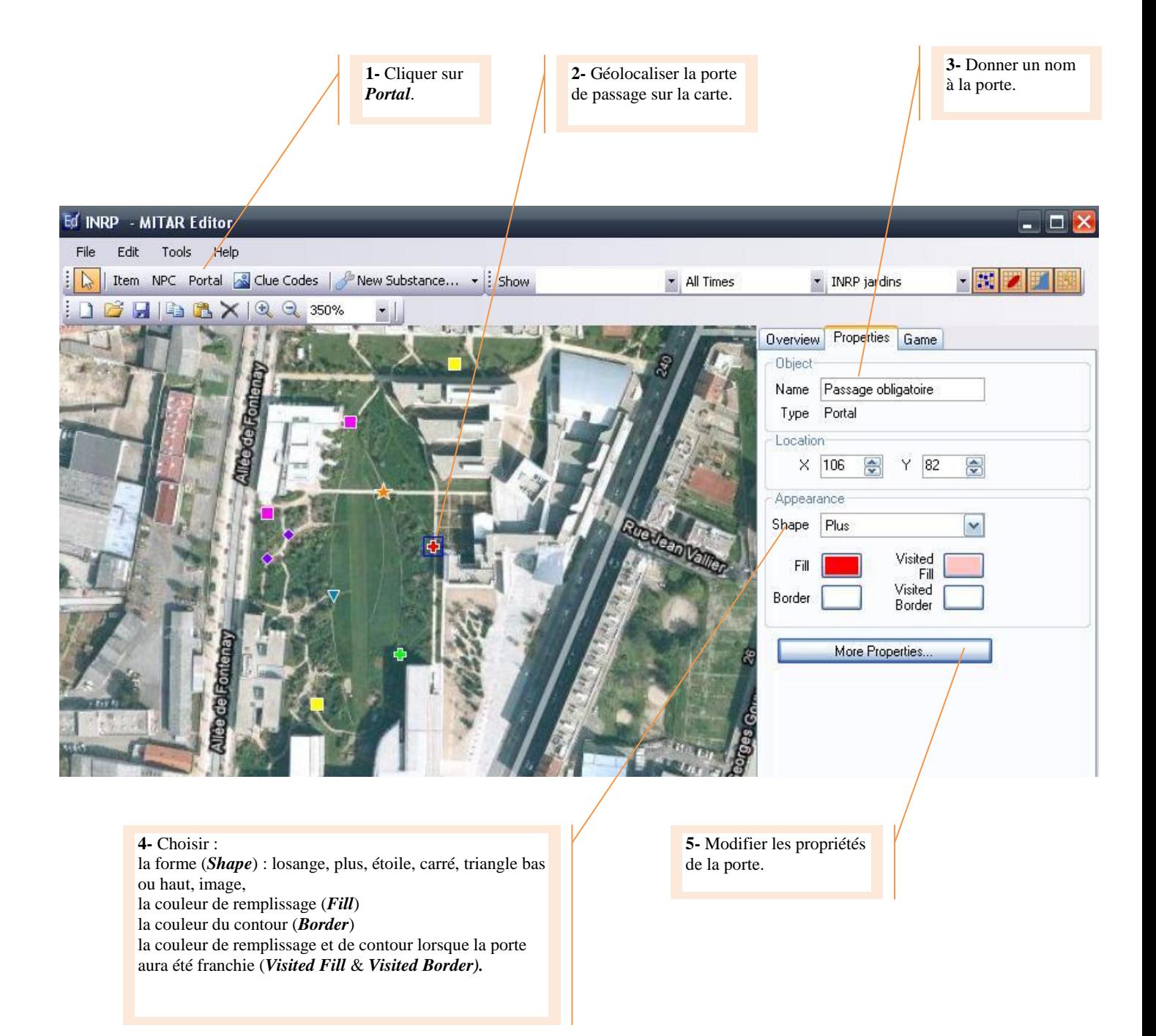

- <span id="page-13-0"></span>*5.2. Pour aller plus loin : Ajouter une description et une image* Se reporter au paragraphe 3.2.
- <span id="page-13-1"></span>*5.3. Pour aller plus loin : Indiquer la visibilité* Se reporter au paragraphe 3.3.
- <span id="page-13-2"></span>*5.4. Pour aller plus loin : Gérer le délai d'apparition d'un objet* Se reporter au paragraphe 3.4.
- <span id="page-13-3"></span>*5.5. Pour aller plus loin : Indiquer un ordre d'apparition des objets* Se reporter au paragraphe 3.5.
- <span id="page-13-4"></span>*5.6. Pour aller plus loin : Afficher des informations dans un objet* Se reporter au paragraphe 3.6.

#### <span id="page-14-0"></span>**6. Gérer l'affichage dans la fenêtre de visualisation**

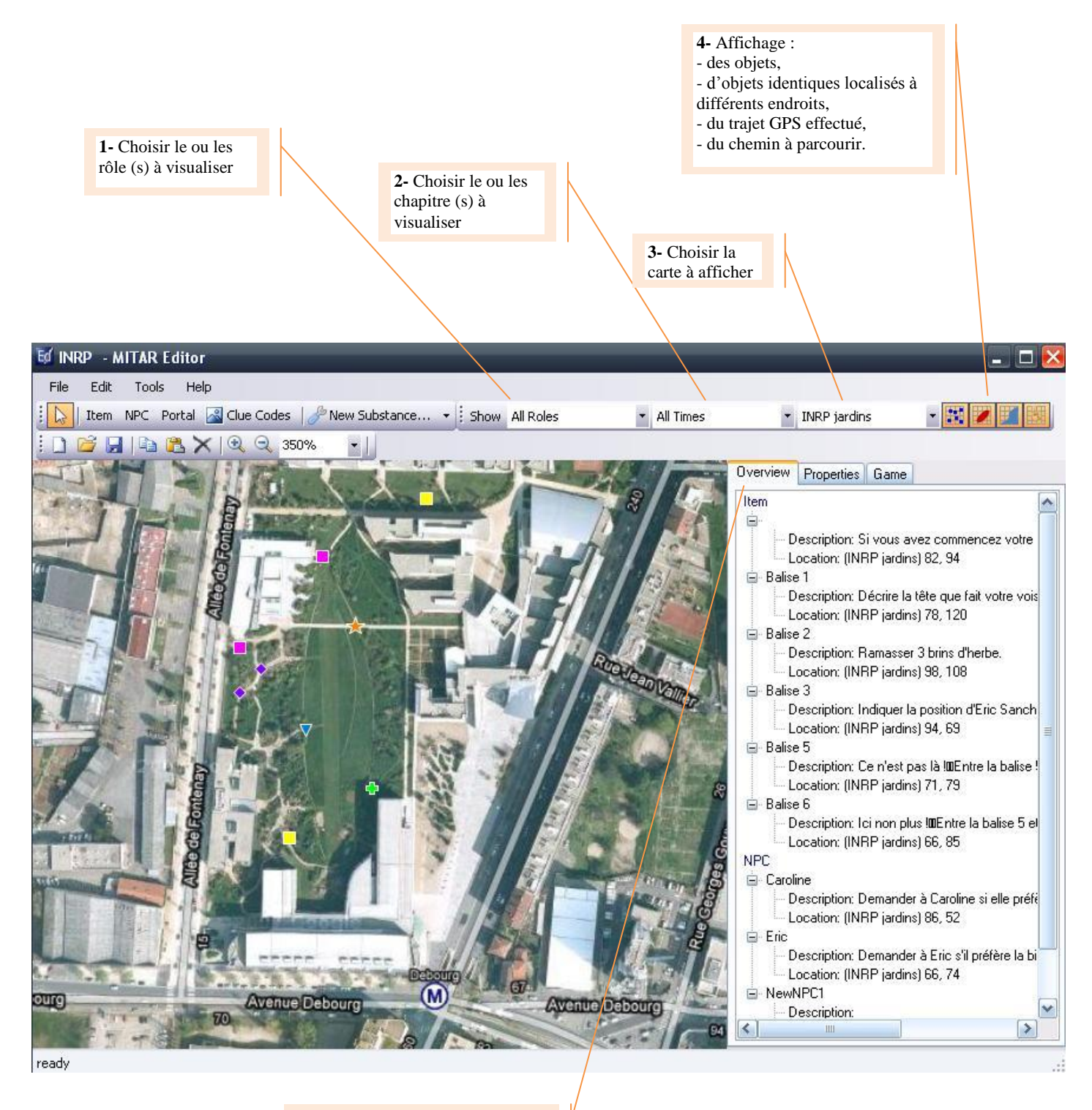

- **5-** Description
- des objets,
- des personnages à interviewer,
- des portes de passage.

# <span id="page-15-1"></span><span id="page-15-0"></span>**7. Gérer les propriétés du jeu**

# *7.1. Les propriétés générales*

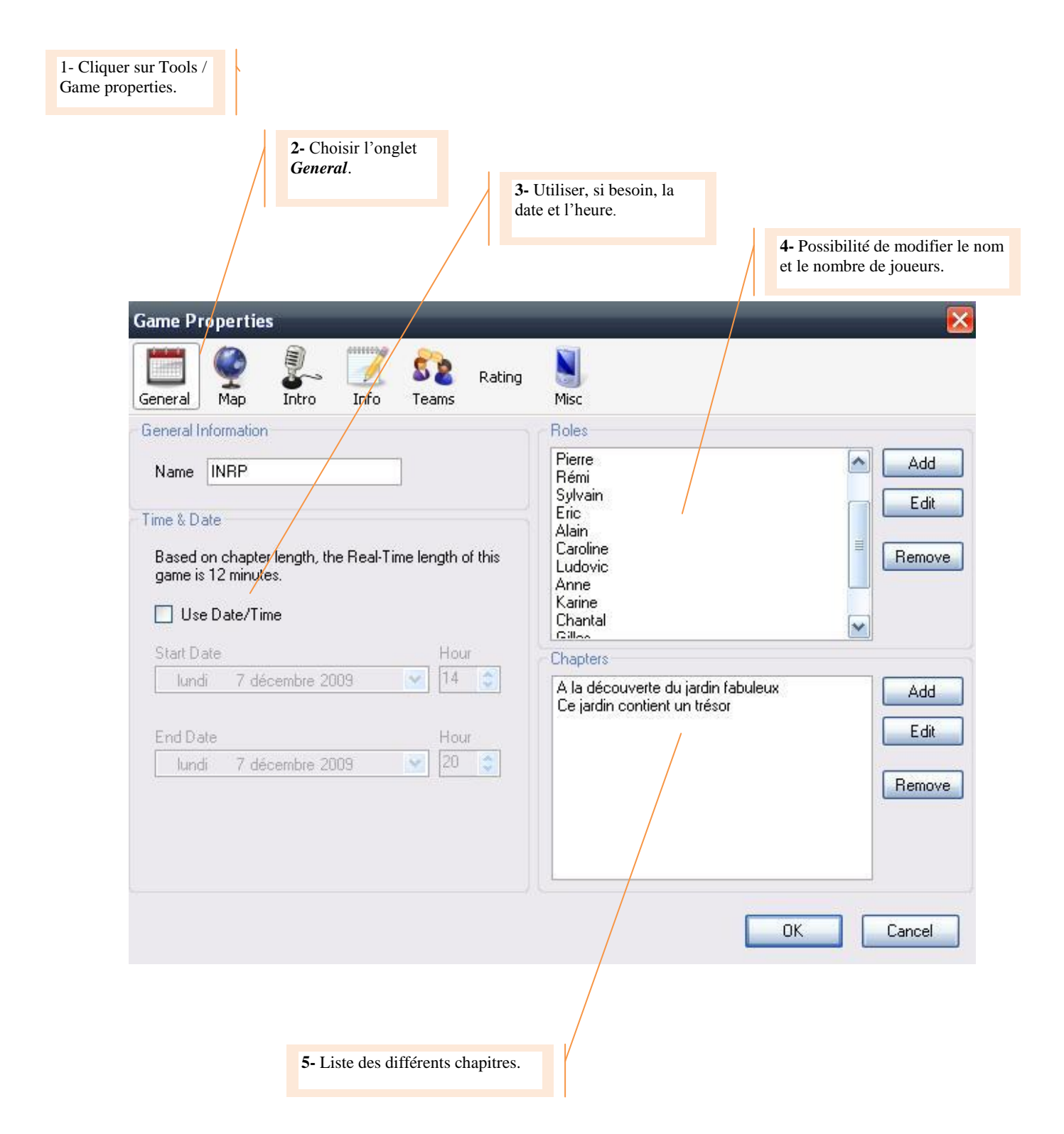

# <span id="page-16-0"></span>*7.2. Les propriétés de la carte affichée*

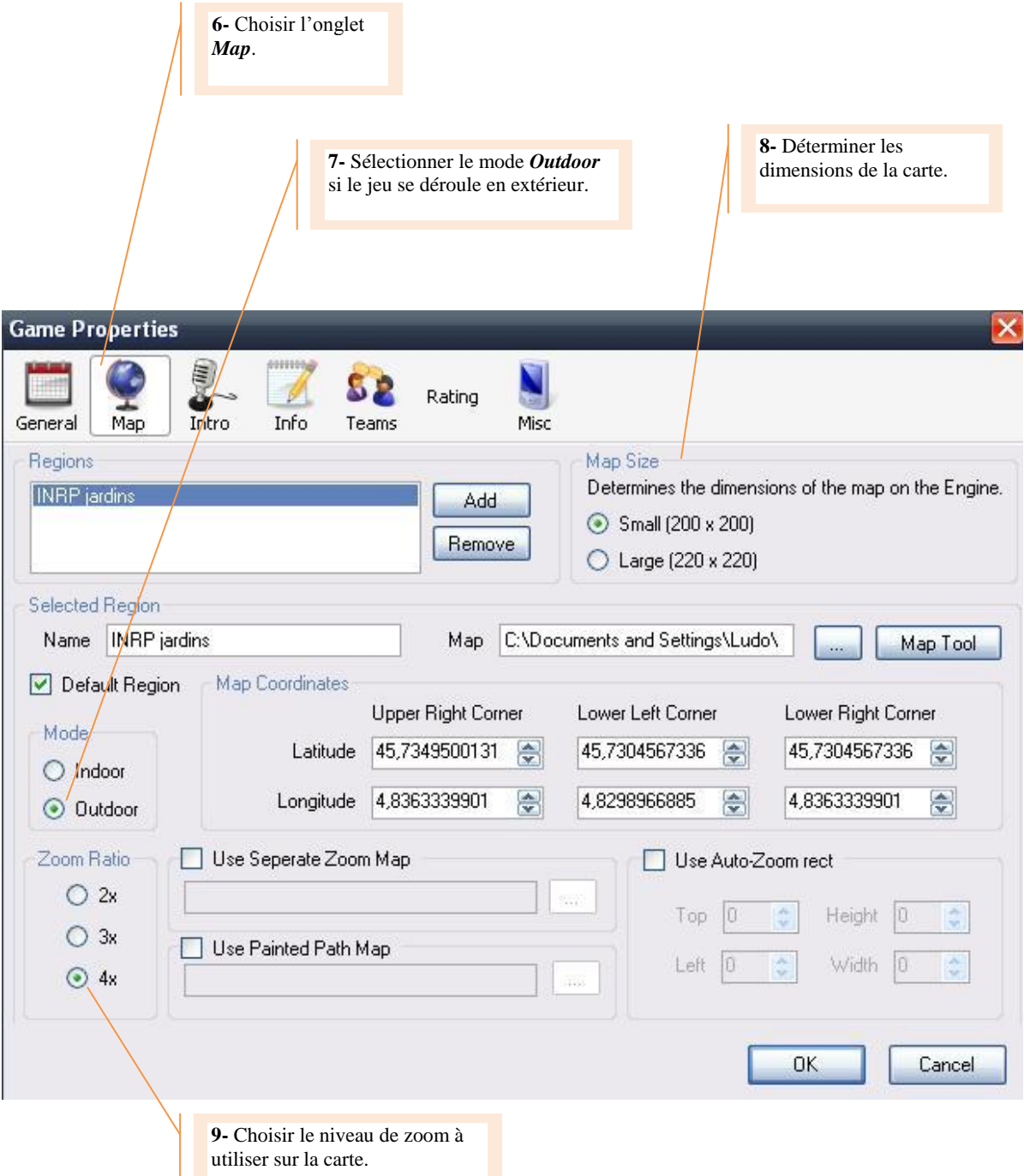

# <span id="page-17-0"></span>*7.3. Les propriétés de l'introduction des chapitres*

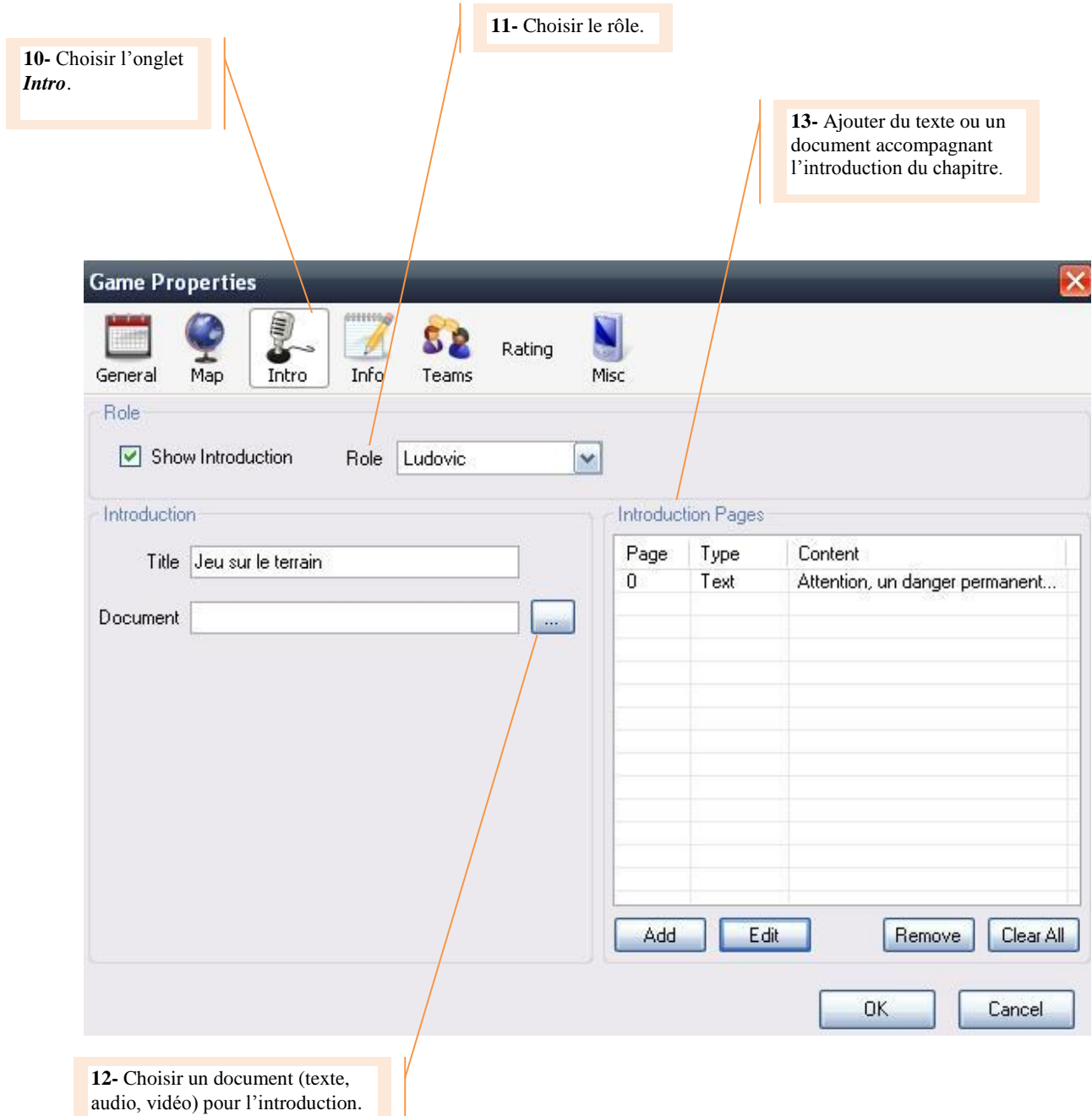

# <span id="page-18-0"></span>*7.4. Les informations liées à chaque chapitre*

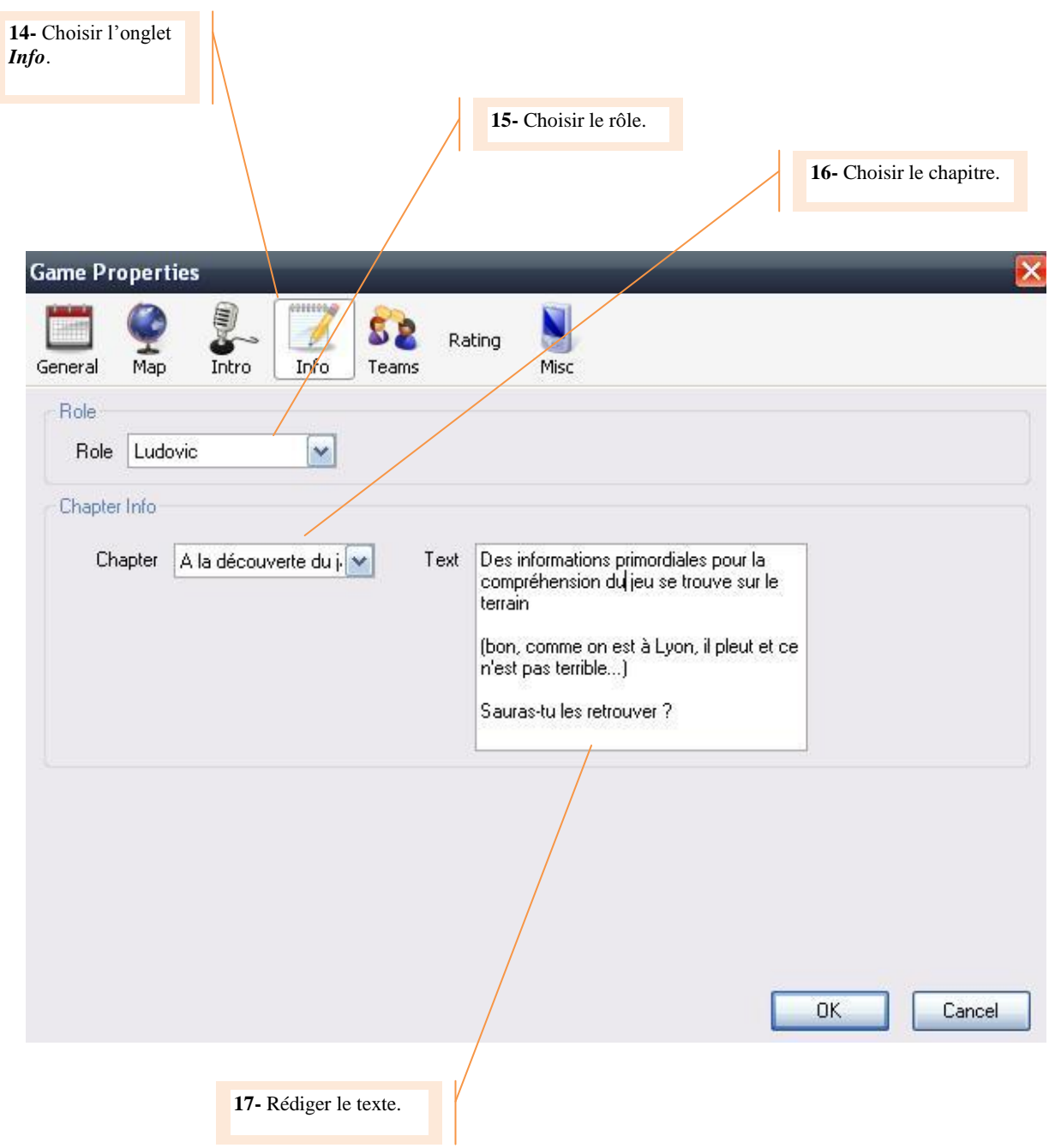

# <span id="page-19-0"></span>*7.5. Composer des équipes de joueurs*

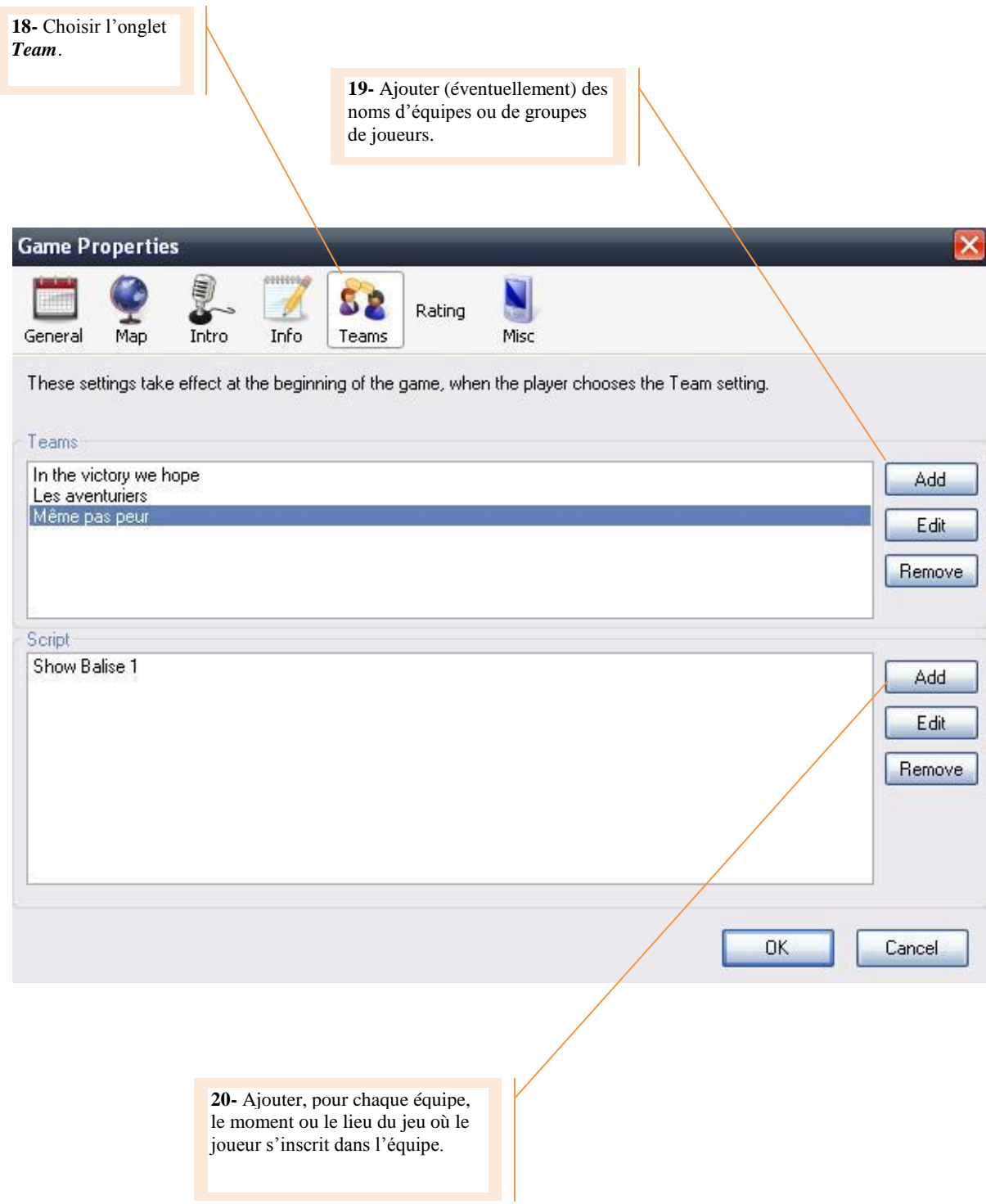

# <span id="page-20-0"></span>*7.6. Demander des avis*

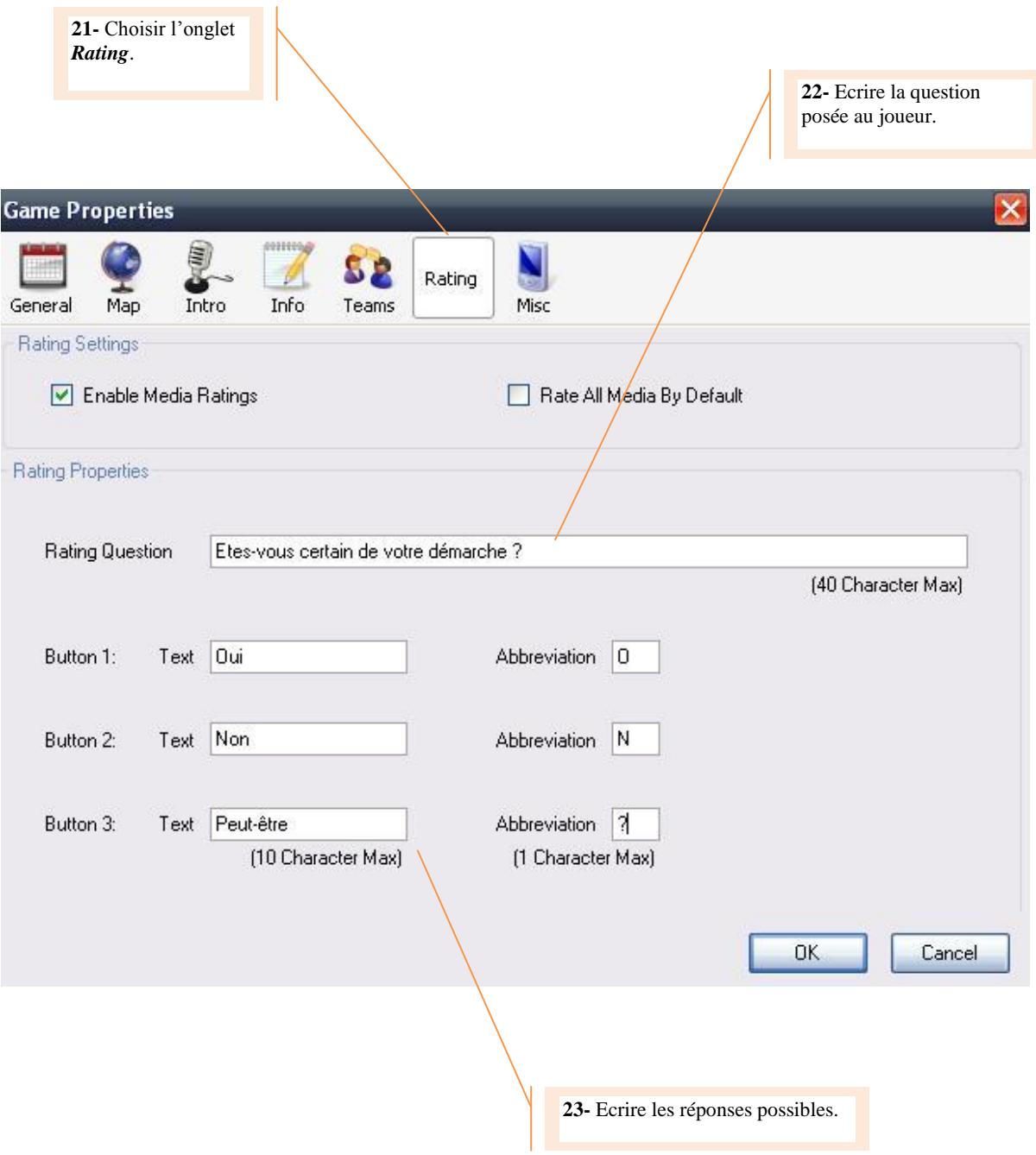

# <span id="page-21-0"></span>*7.7. Les propriétés liées au trajet (GPS ou manuel)*

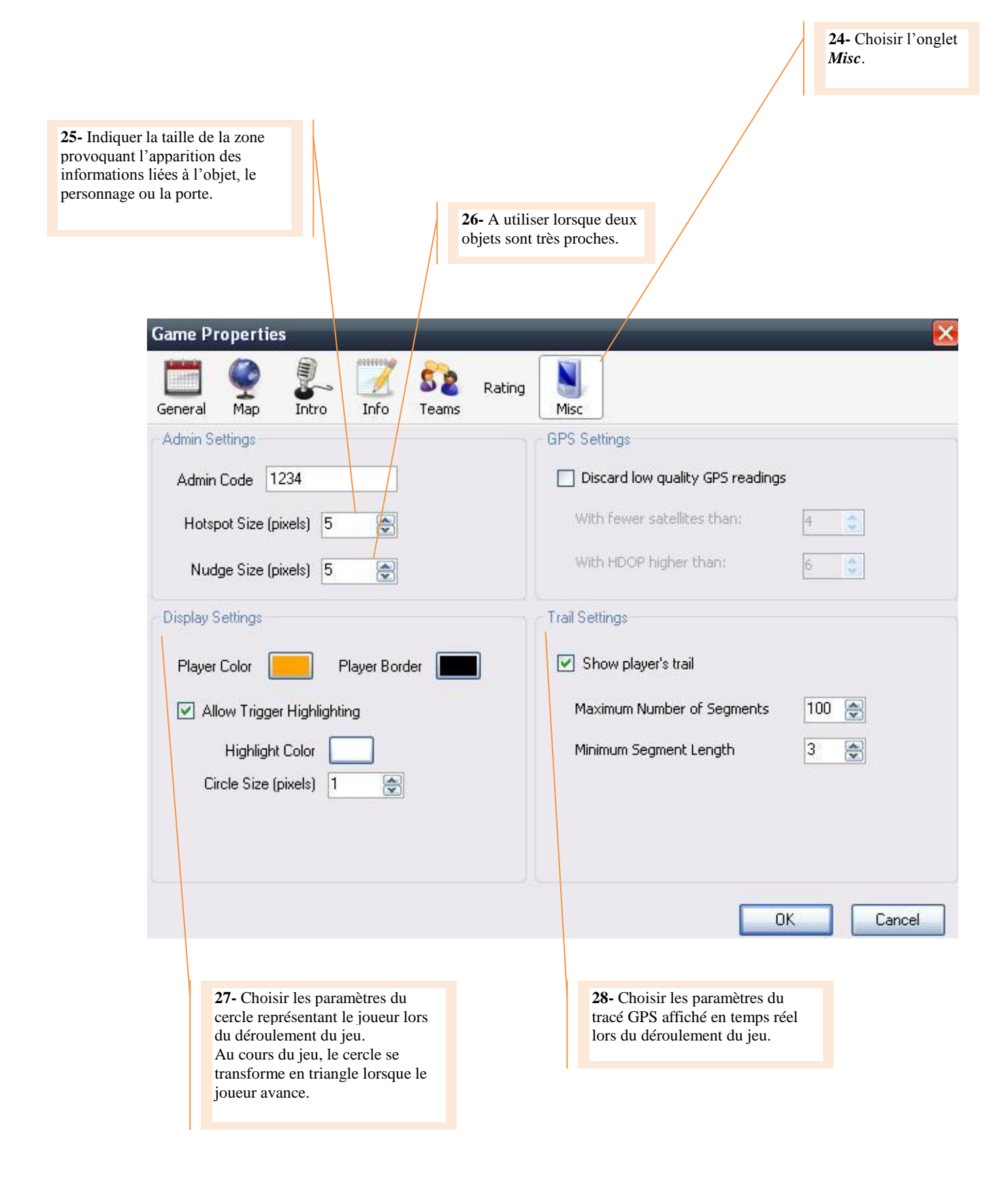

# <span id="page-22-0"></span>**8. Enregistrer et éditer le jeu**

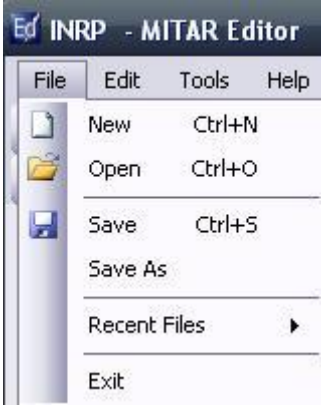

Il est possible d'enregistrer le jeu (format .oar) ou ses modifications en cliquant sur **File** / **Save As**.

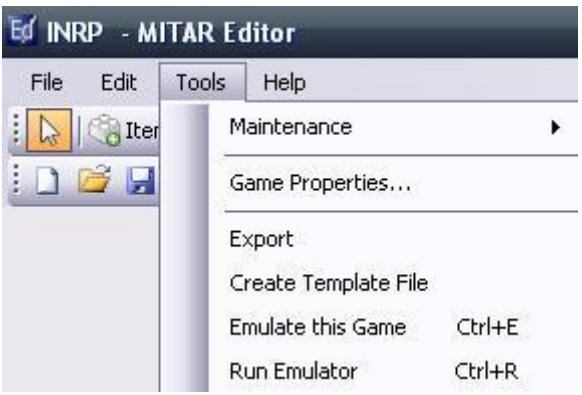

Outre les Propriétés du jeu, les Outils (*Tools*) permettent :

- d'exporter le jeu (*Export*),
- de créer un fichier modèle (*Template File*),
- de tester le jeu (*Emulate this Game*),
- de lancer l'*Emulator*.

# **Tester un jeu avec le logiciel MITAR Emulator**

<span id="page-23-0"></span>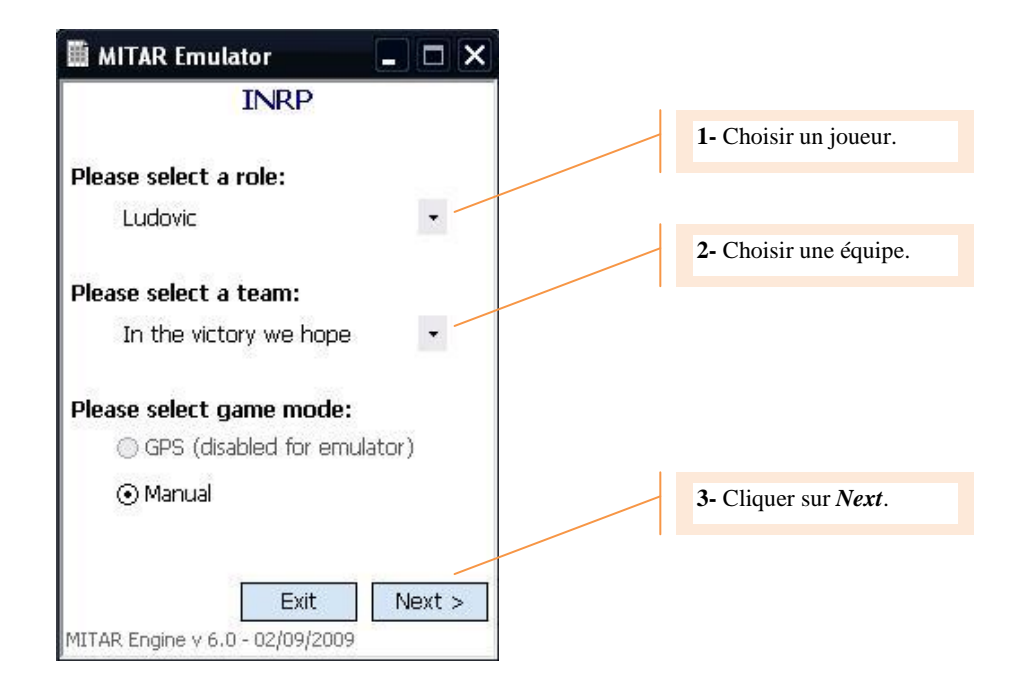

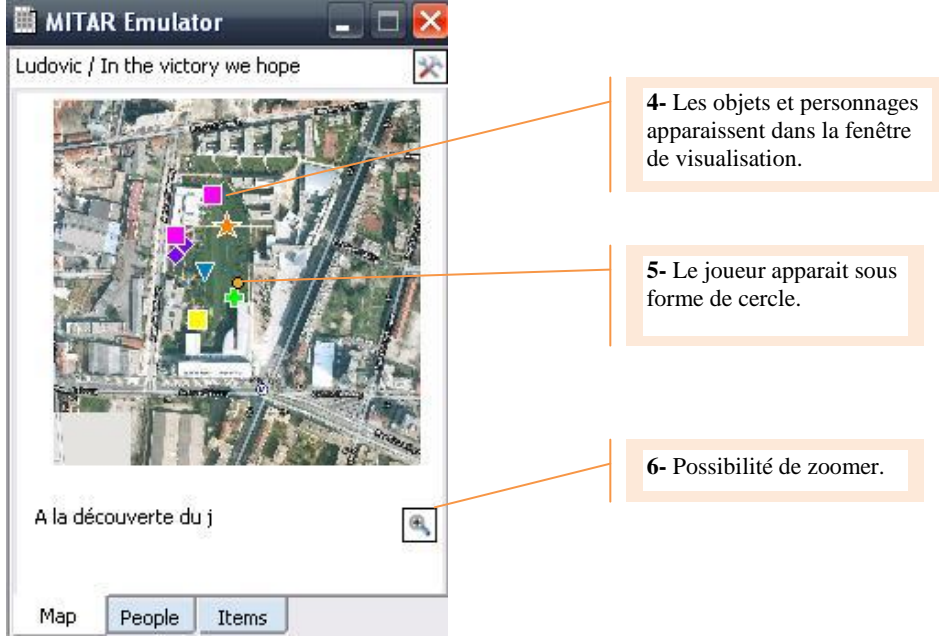

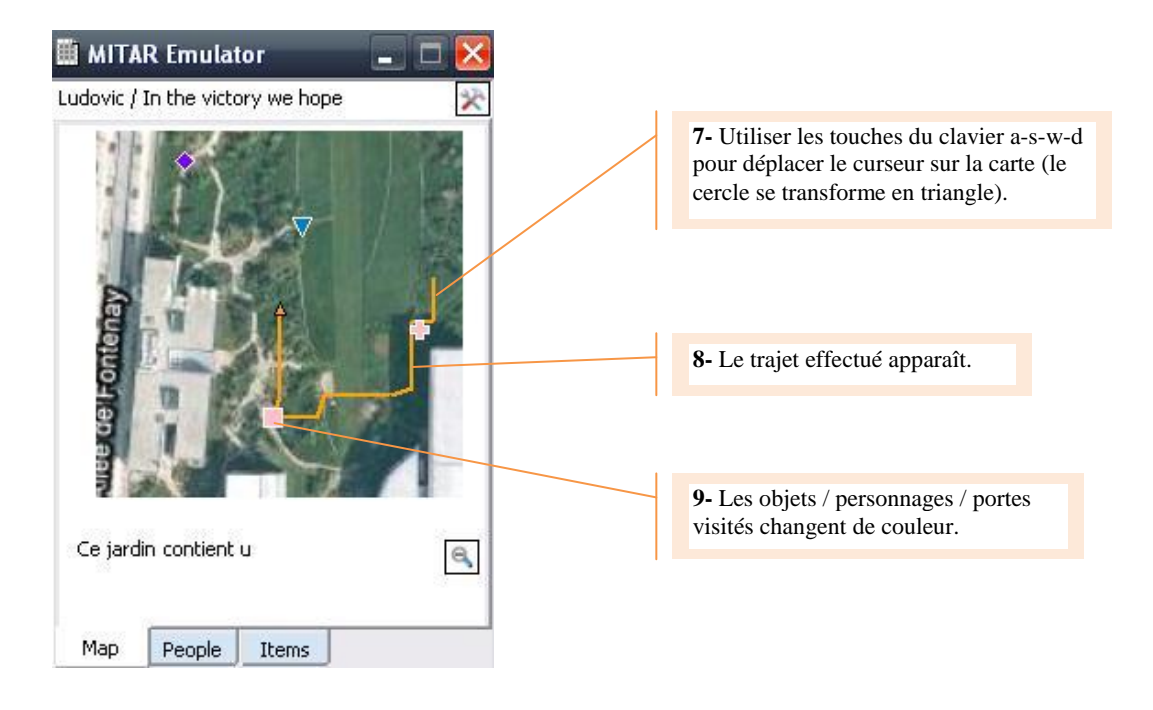

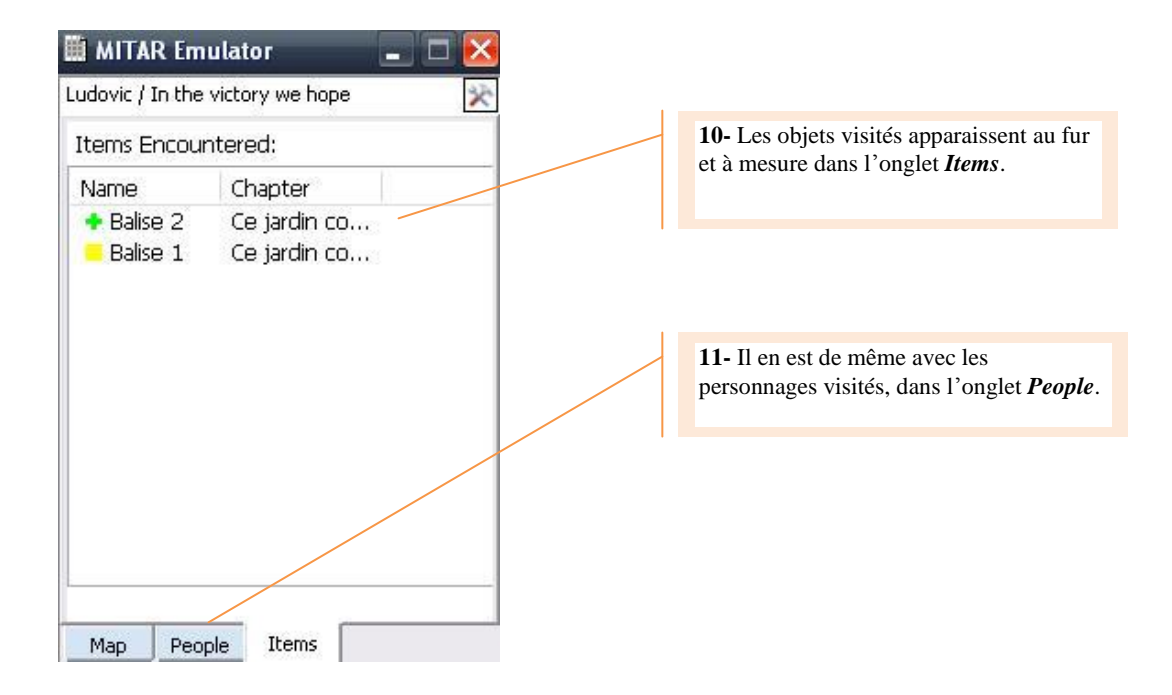

# **Lancer un jeu avec le logiciel MITAR Engine sur PDA**

<span id="page-25-0"></span>Transférer le dossier contenant le fichier jeu (format oar) et les images / documents associés au jeu dans le PDA. Lancer le logiciel MITAR

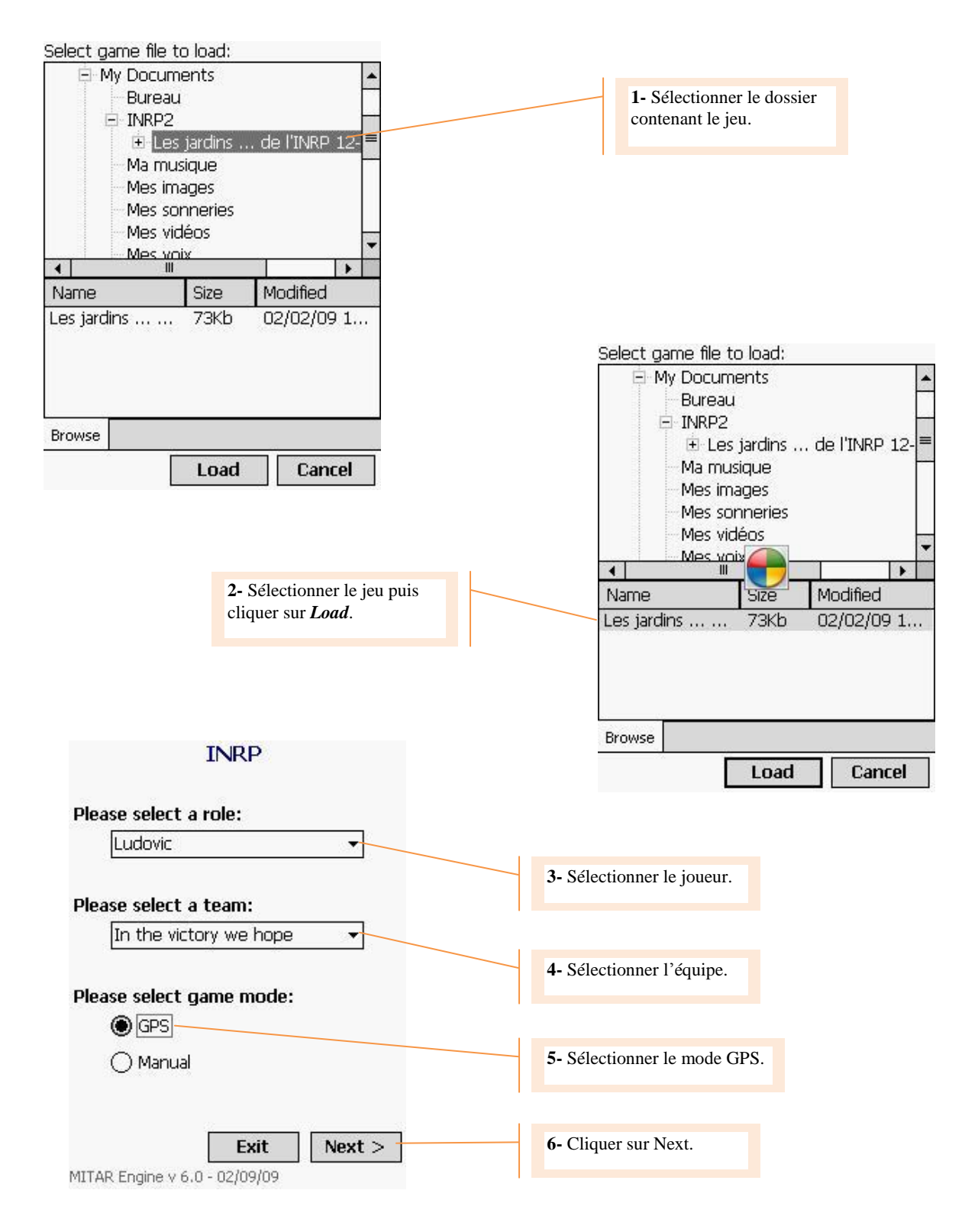

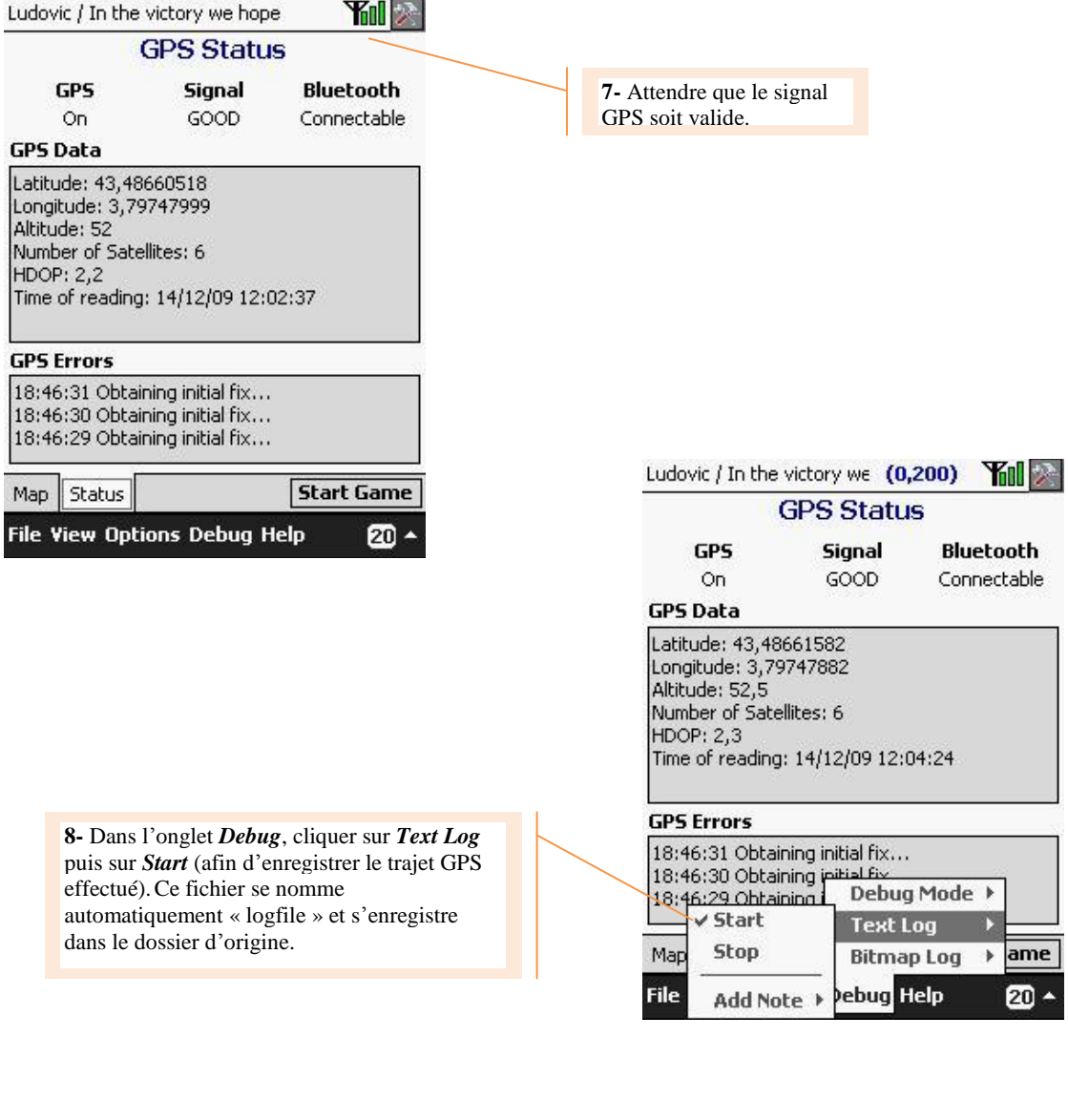

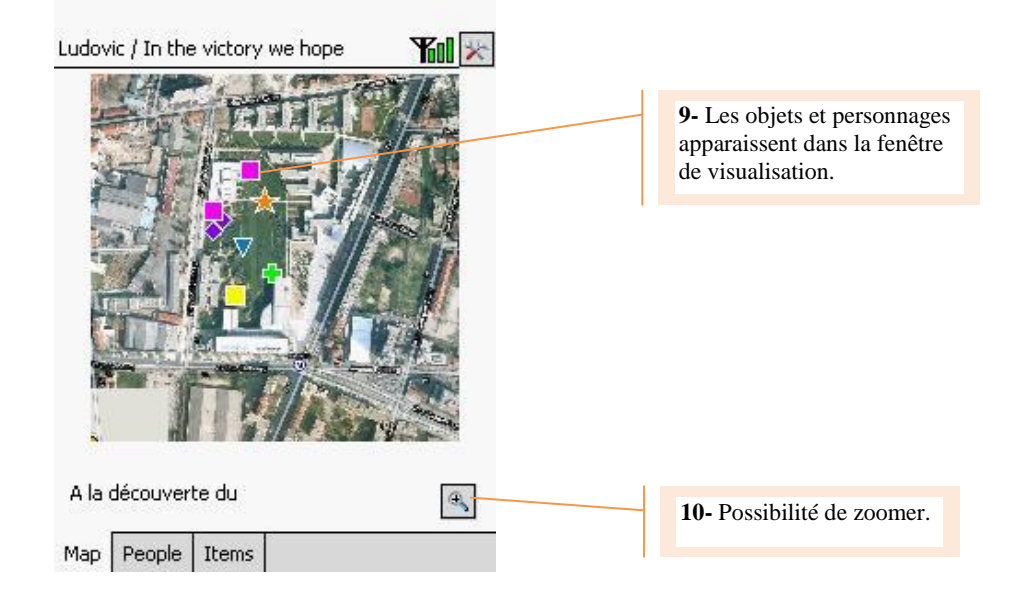

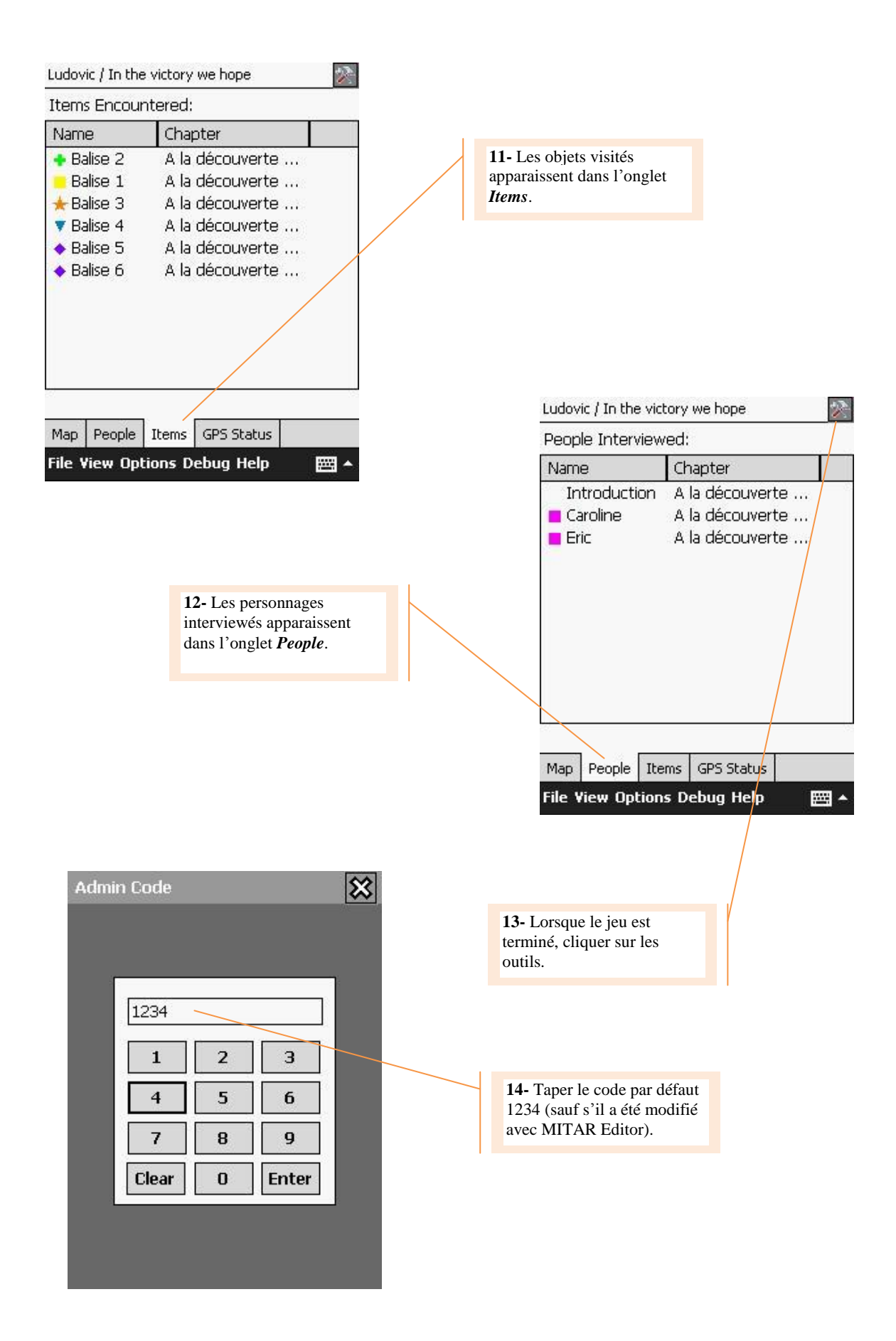

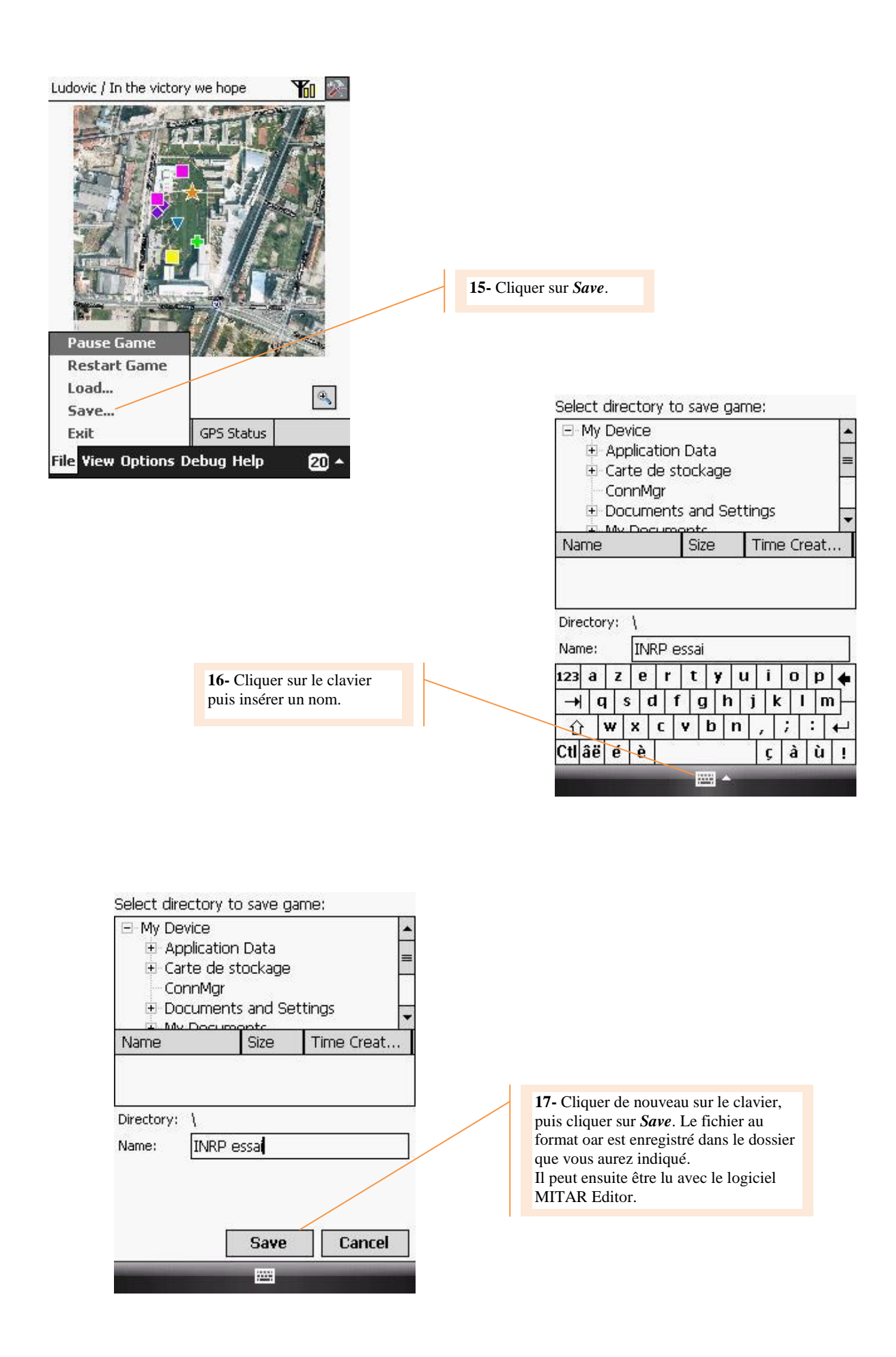

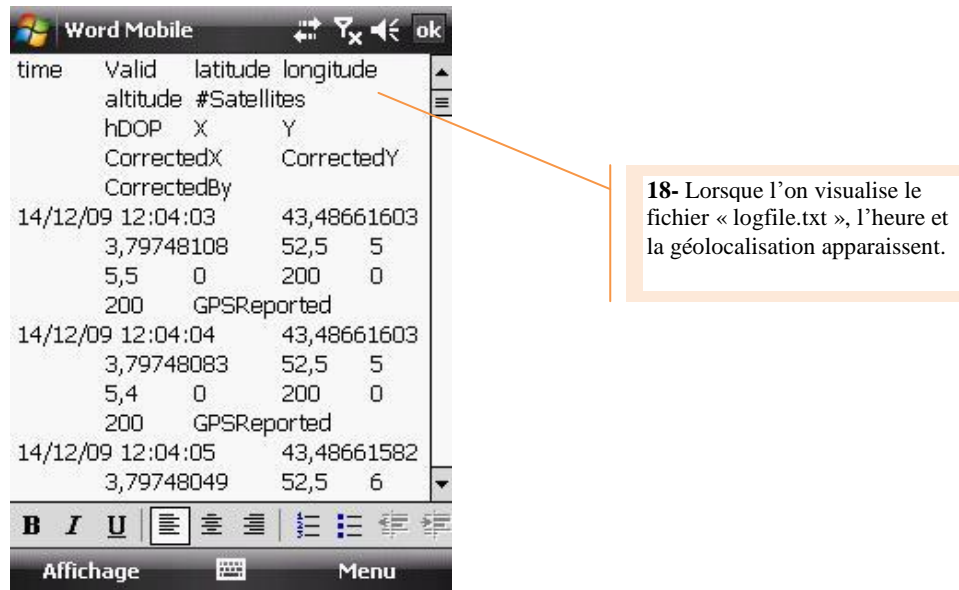

Le fichier « logfile.txt » peut ensuite être transféré sur un ordinateur. Il peut alors être lu avec un tableur.

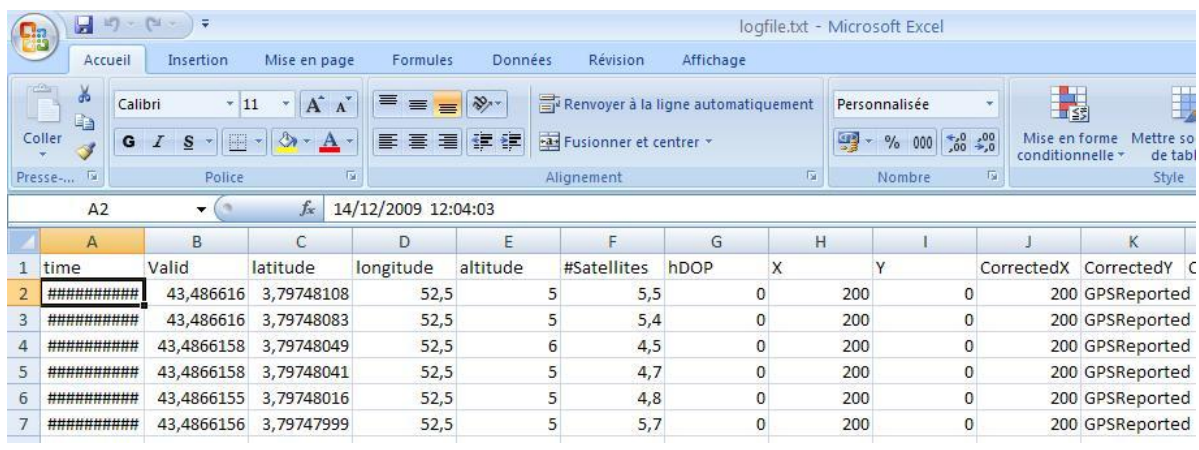

Les données peuvent être visualisées avec Google Earth. Se reporter, pour cela, à l'article *« Créer un trajet dans Google Earth à partir d'un fichier GPS au format txt* » sur le site académique SVT de Montpellier :

<http://pedagogie.ac-montpellier.fr:8080/disciplines/svt/spip/spip.php?article180>

Bon jeu…